## Tutorial **RedeNSD**

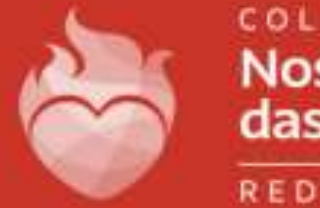

COLÉGIO **Nossa Senhora** das Dores

REDE NSD

Para que seja possível o acesso à RedeNSD, é preciso primeiramente informar o usuário e senha, segue padrão definido para todos: Usuário: cnsd(matrícula do aluno) Senha: Trocar#123

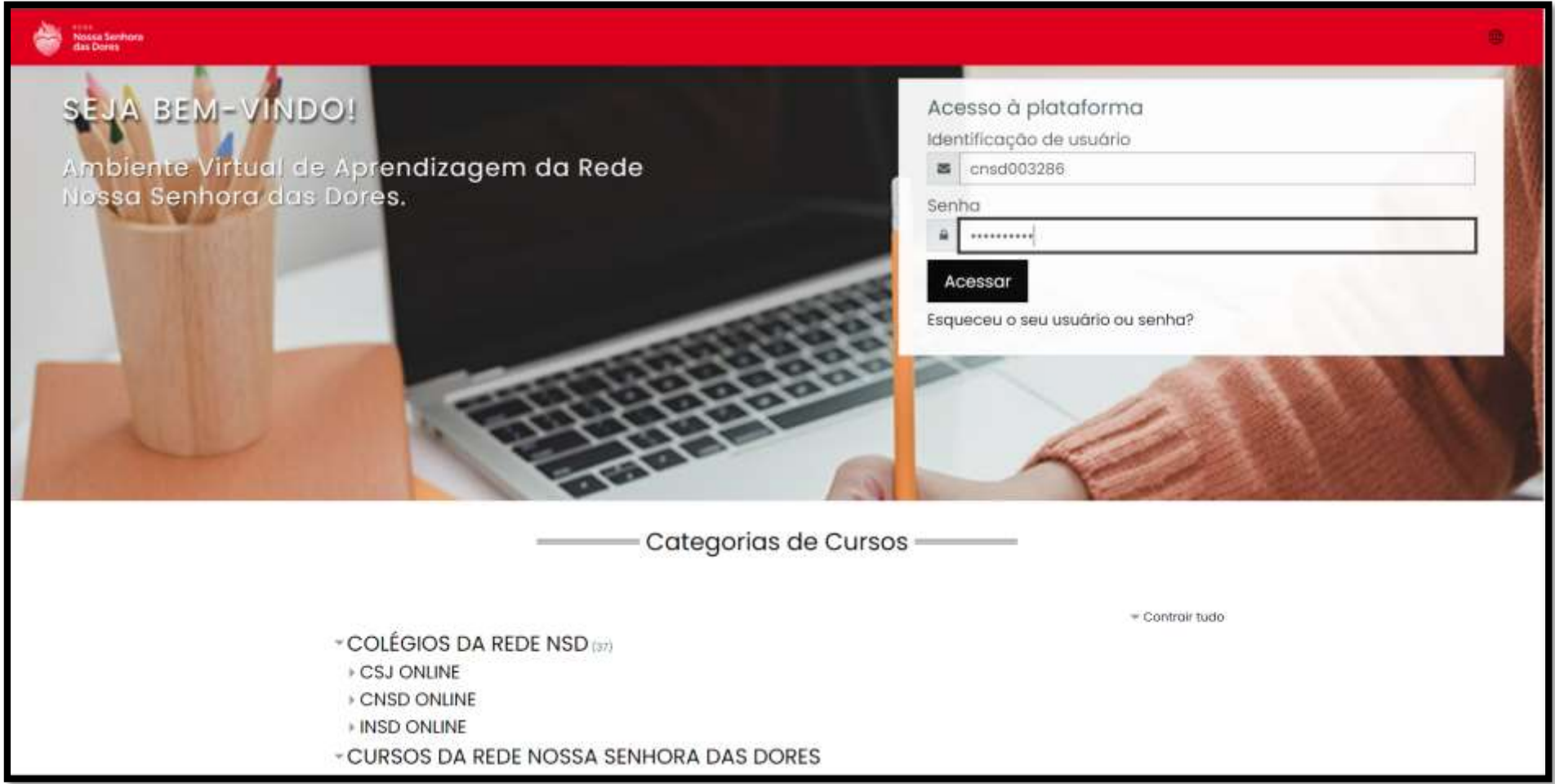

Assim que surgir a tela inicial, basta descer um pouco a barra de rolagem para que apareçam as pastas que o aluno faz parte: A pasta da turma, de reunião de pais, aulas online, etc.

A pasta que precisamos acessar para conferir as atividades propostas é a pasta da turma, conforme indicado abaixo.

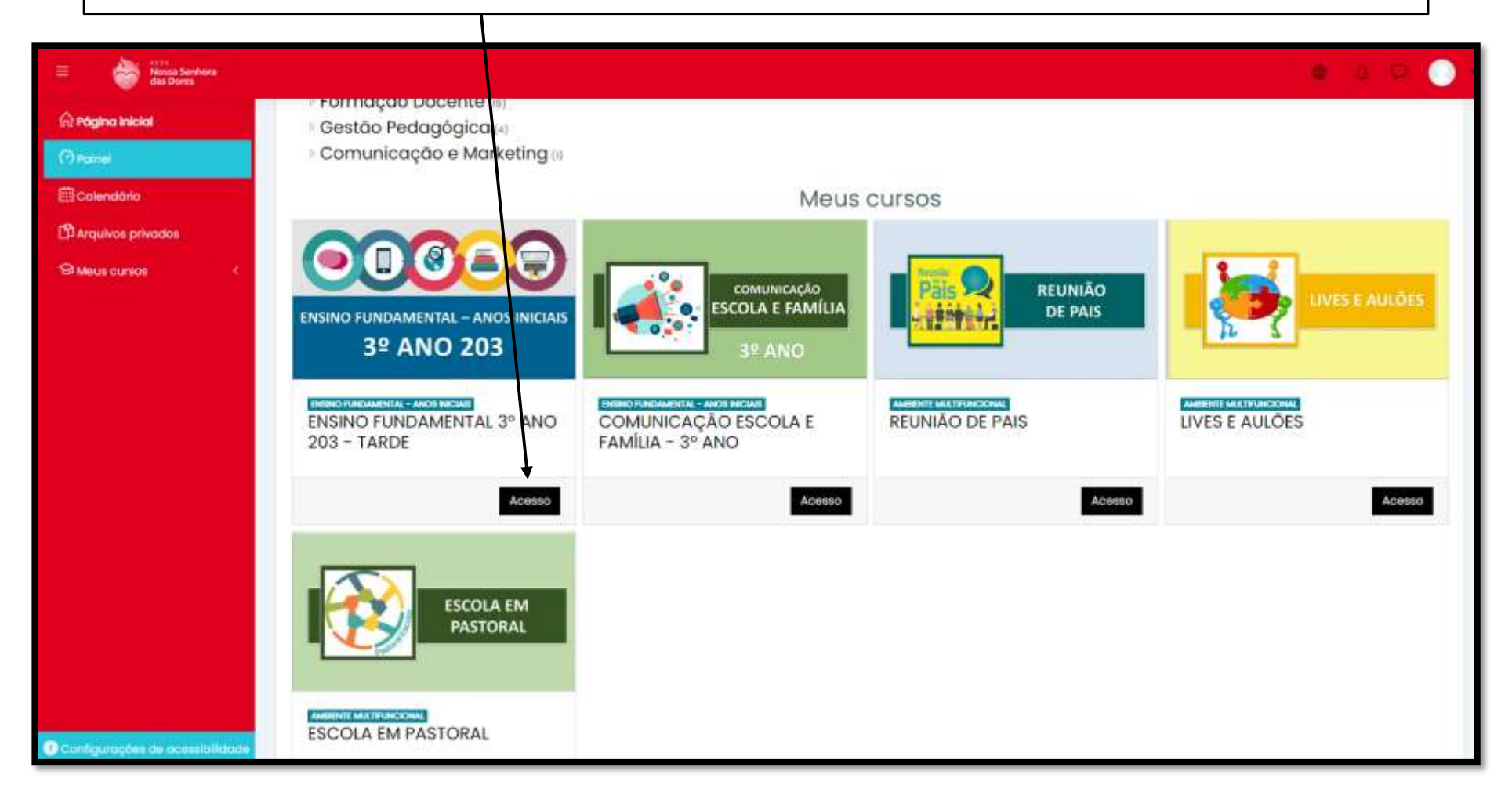

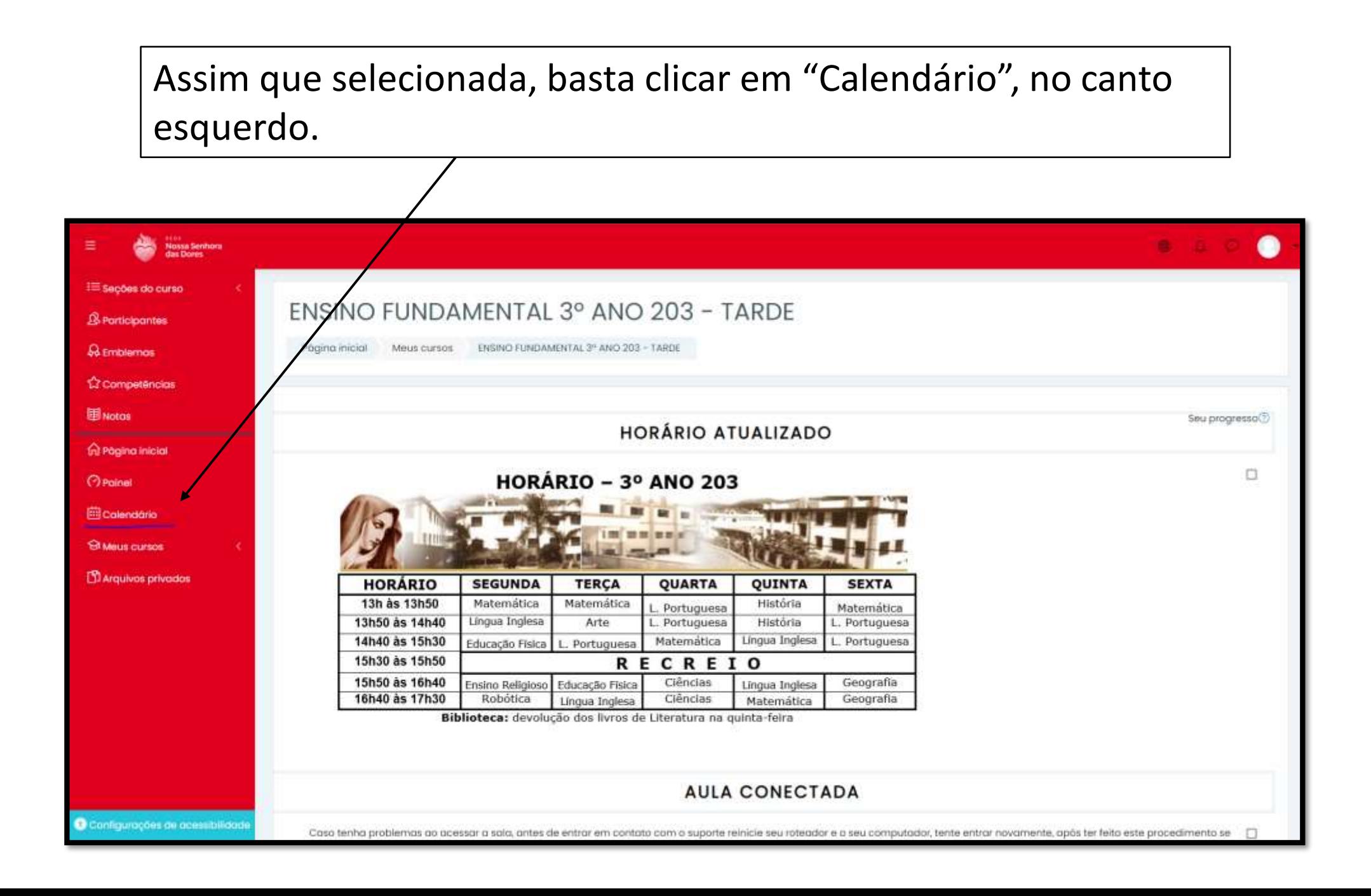

Com o calendário já aberto, só é necessário conferir os dias que foram passados atividades em sala de aula, sendo esses, grifados com a matéria proposta e com a cor azul.

Para informações mais detalhadas da questão, basta clicar no dia referido.

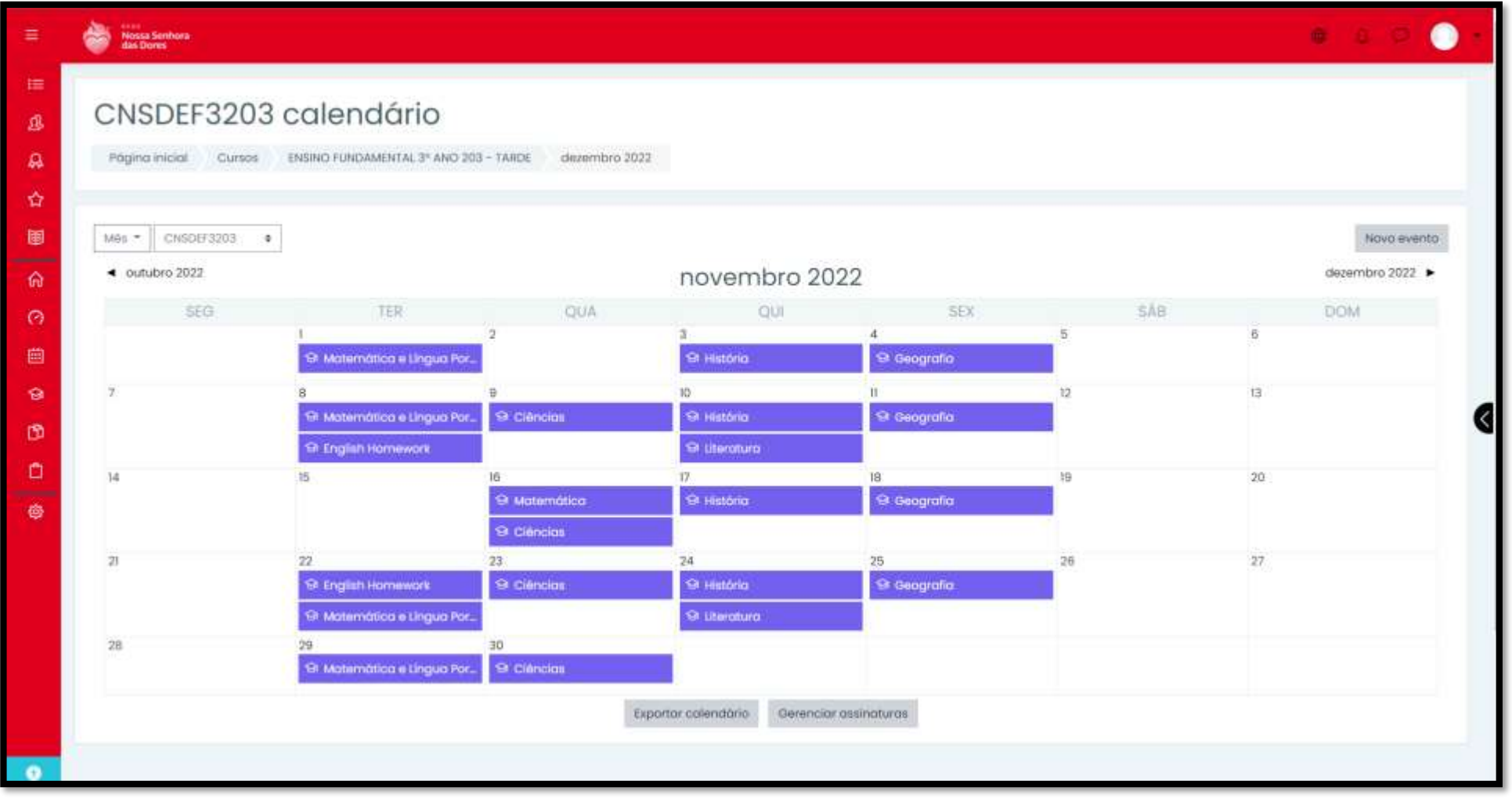